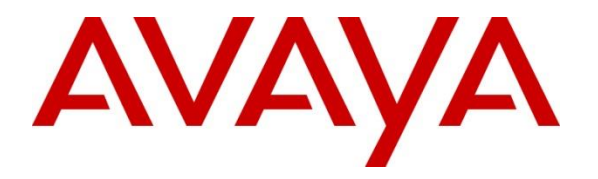

**Avaya Solution & Interoperability Test Lab**

# **Application Notes for New Voice Technologies Mobicall 8.2 with Avaya IP Office Server Edition 10 and 500v2 Expansion - Issue 1.0**

#### **Abstract**

These Application Notes describe the configuration steps required to integrate New Voice Technologies Mobicall with Avaya IP Office Server Edition 10 and 500v2 Expansion. Mobicall is an Alarm generation and distribution solution that connects to IP Office as a SIP line.

Readers should pay attention to **Section 2**, in particular the scope of testing as outlined in **Section 2.1** as well as the observations noted in **Section 2.2**, to ensure that their own use cases are adequately covered by this scope and results.

Information in these Application Notes has been obtained through DevConnect compliance testing and additional technical discussions. Testing was conducted via the DevConnect Program at the Avaya Solution and Interoperability Test Lab.

# **1. Introduction**

These Application Notes describe the configuration steps required to successfully integrate New Voice Technologies Mobicall with Avaya IP Office Server Edition 10 and 500v2 Expansion. Mobicall is an Alarm generation and distribution solution that connects to IP Office as a SIP Line. System alarms are recorded on the Mobicall server by calling Mobicall and recording an alarm which is automatically or manually distributed to IP Office endpoints by the Mobicall server.

# **2. General Test Approach and Test Results**

The general test approach was to configure the Mobicall Server to communicate with the IP Office via a SIP Trunk. Stations present on the IP Office were configured on the Mobicall server and a number was configured to dial Mobicall and create and initiate alarms.

DevConnect Compliance Testing is conducted jointly by Avaya and DevConnect members. The jointly-defined test plan focuses on exercising APIs and/or standards-based interfaces pertinent to the interoperability of the tested products and their functionalities. DevConnect Compliance Testing is not intended to substitute full product performance or feature testing performed by DevConnect members, nor is it to be construed as an endorsement by Avaya of the suitability or completeness of a DevConnect member's solution.

## **2.1. Interoperability Compliance Testing**

The interoperability compliance test included both feature functionality and serviceability testing. The feature functionality testing focused on setting and distributing alarms in different call scenarios with good quality audio. The tests included:

- Mobicall SIP trunk is connected and in Service.
- Mobicall can route alarms to SIP, Digital and H.323 endpoints.
- Mobicall can use the Dial Paging feature in IP Office to alert extensions and groups to alarms created in Mobicall.
- Alarms can be set and distributed from IP Office to/from Mobicall.
- Failover/Service Tests the behaviour of Mobicall Server during certain failed conditions.

## **2.2. Test Results**

All test cases were passed.

#### **2.3. Support**

NewVoice AG Militärstrasse 90, 8004 Zürich

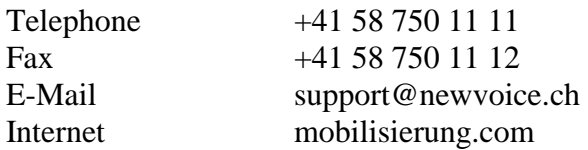

## **3. Reference Configuration**

The configuration shown in Figure 1 was used during the compliance test of New Voice Technologies Mobicall with IP Office. Mobicall utilizes a SIP trunk to communicate with IP Office handsets.

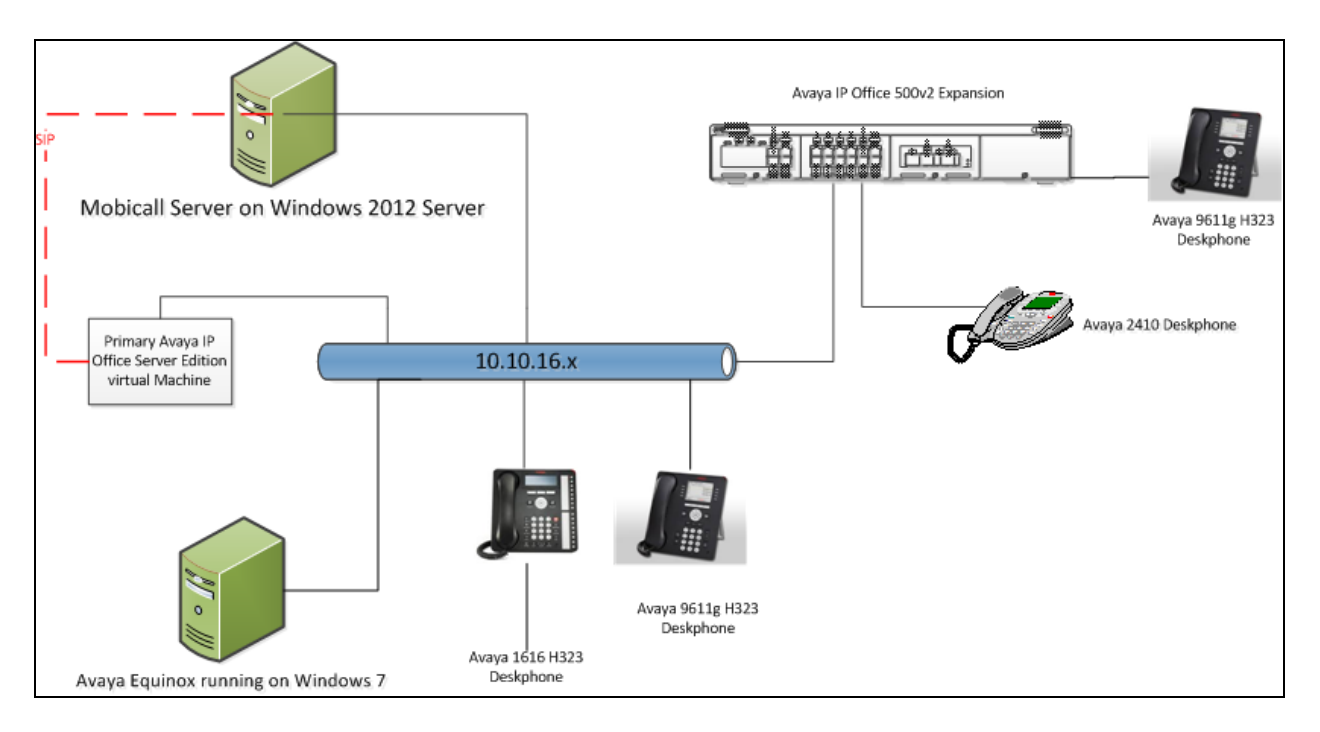

#### **Figure 1: Connection of Mobicall with Avaya IP Office Server Edition 10 and 500v2 Expansion**

# **4. Equipment and Software Validated**

The following equipment and software were used for the sample configuration provided:

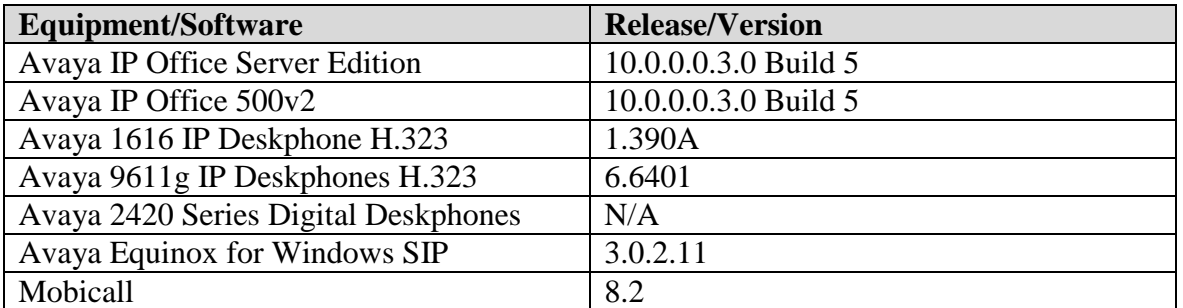

Note: Compliance Testing is applicable when the tested solution is deployed with a standalone IP Office 500 V2 and also when deployed with IP Office Server Edition in all configurations

# **5. Configure Avaya IP Office**

This section describes the steps required to allow IP Office to communicate with Mobicall. It is assumed that IP Office is installed and configured before implementing the configuration step below. For all other provisioning information such as initial installation and configuration, please refer to the product documentation in **Section 9**.

The configuration illustrated in this section was performed using IP Office Manager Configuration steps include:

- Check SIP Trunk Licensing
- Administer System Lan settings
- Administer Short Codes for routing and feature
- Administer Short Code for Paging
- Administer Incoming Call route for activating alarms
- Administer SIP Line

### **5.1. Check IP Office Licenses**

In IP Office Manger under **Configuration** select **Licenses** and check the number of **SIP Trunk Channels** are enough for the Mobicall SIP trunk requirements.

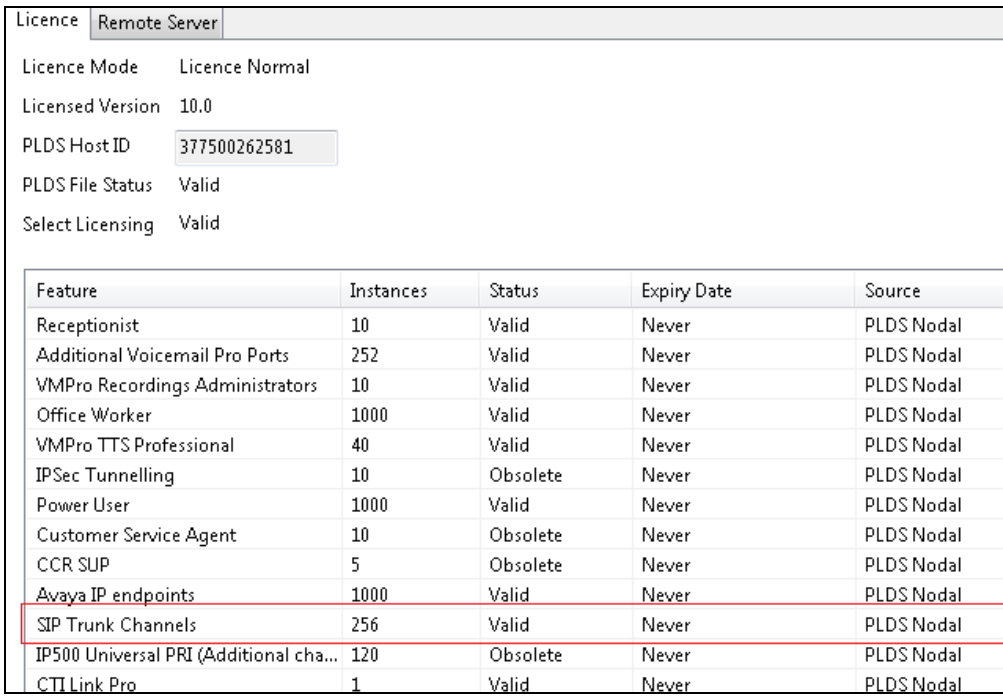

## **5.2. Check System LAN Settings**

Select the **Server edition**  $\rightarrow$  **System** (not shown) and Go to the LAN1 tab. Check that SIP **Trunks Enable** is selected on the **VoIP** form.

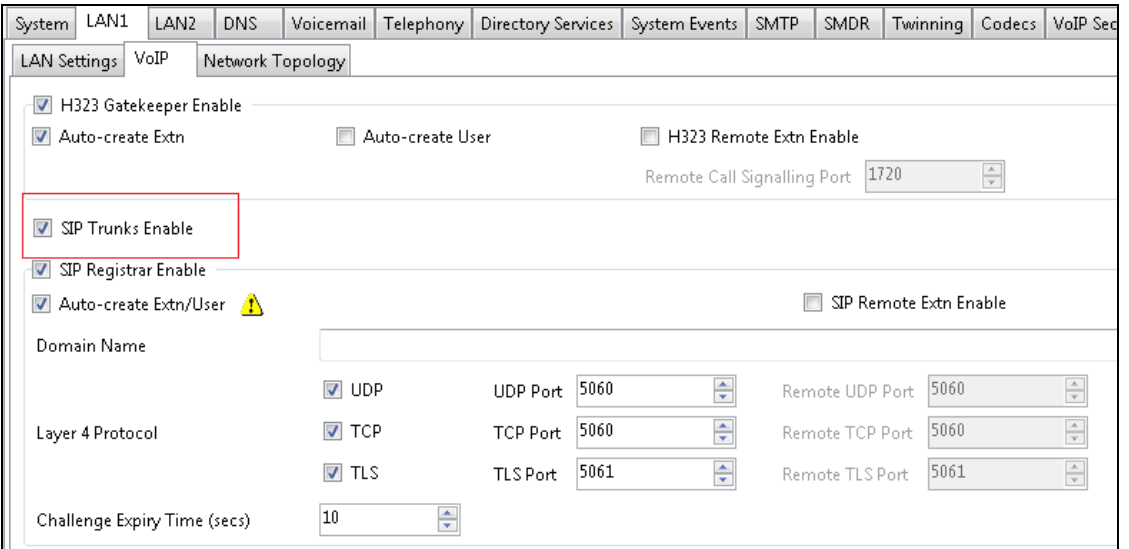

### **5.3. Add a Short code for routing calls to Mobicall**

A short code is required to allow calls to be made to Mobicall and record and distribute alarms. From **Solution**  $\rightarrow$  Short Code (not shown) right click and select **New** (not shown). Enter the number you wish to dial to access Mobicall as the **Code**. Select **Dial Direct** from the **Feature** drop down, enter the number again as the **Telephone Number** and select the **SIP Line Group ID** used to dial Mobicall.

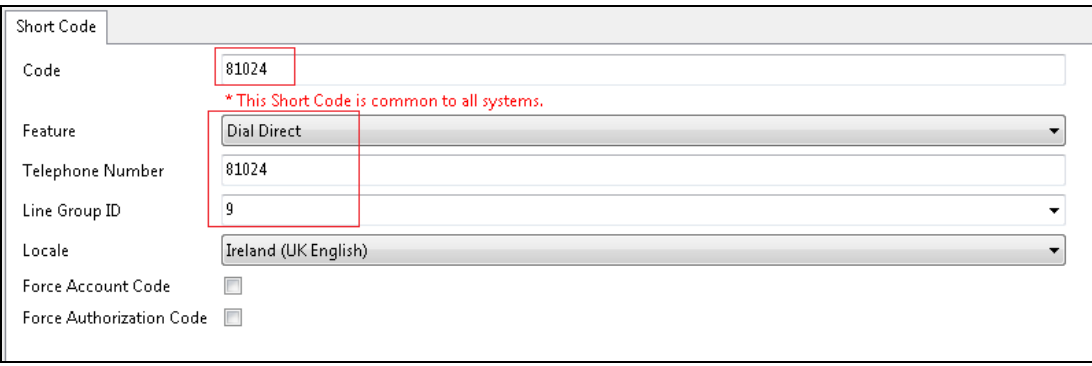

## **5.4. Add a Short code for Paging**

Alarms from Mobicall can be distributed to Extensions or groups dialing direct or by paging the IP Office users. A Dial Paging short code needs to be administered to access this feature. From **SolutionShort Code** (not shown) right click and select **New** (not shown). Enter the number you wish to dial to activate the Dial Paging feature as the **Code**. Select **Dial Paging** from the **Feature** drop down, enter **N** as the **Telephone Number** and select the **Line Group ID** 0 so that it can be used globally.

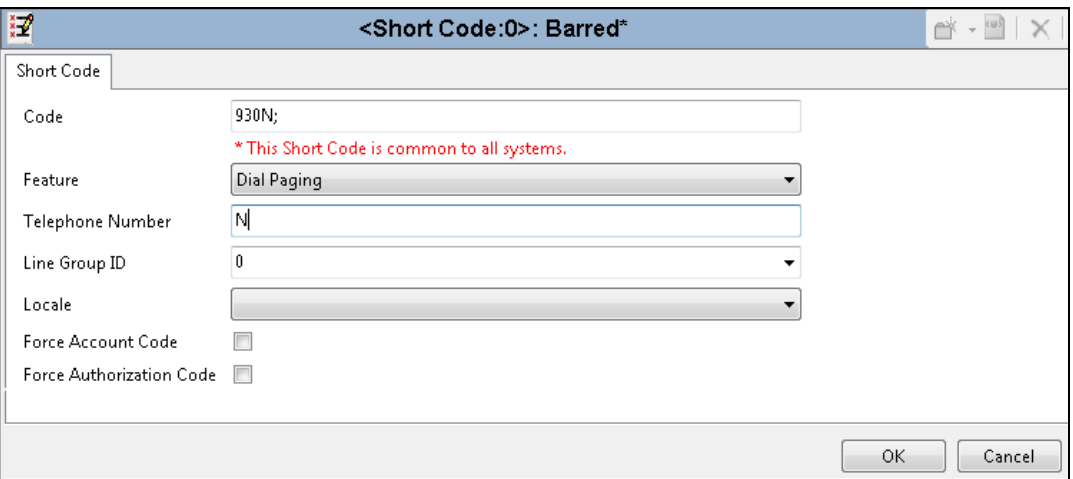

## **5.5. Add an Incoming Call Route for activating alarms**

An Incoming Call Route must be added to allow any calls from Mobicall to be routes correctly. From the **Solution**  $\rightarrow$  **Incoming Call Route** right click and select **New** (not shown). Select the **Line Group ID** used for the Mobicall SIP Line. Enter the **Incoming Number** as the number of X's to cover the length of any number dialed form Mobicall (10 were used during testing to cover the Paging Short Code and the Extension Lengths).

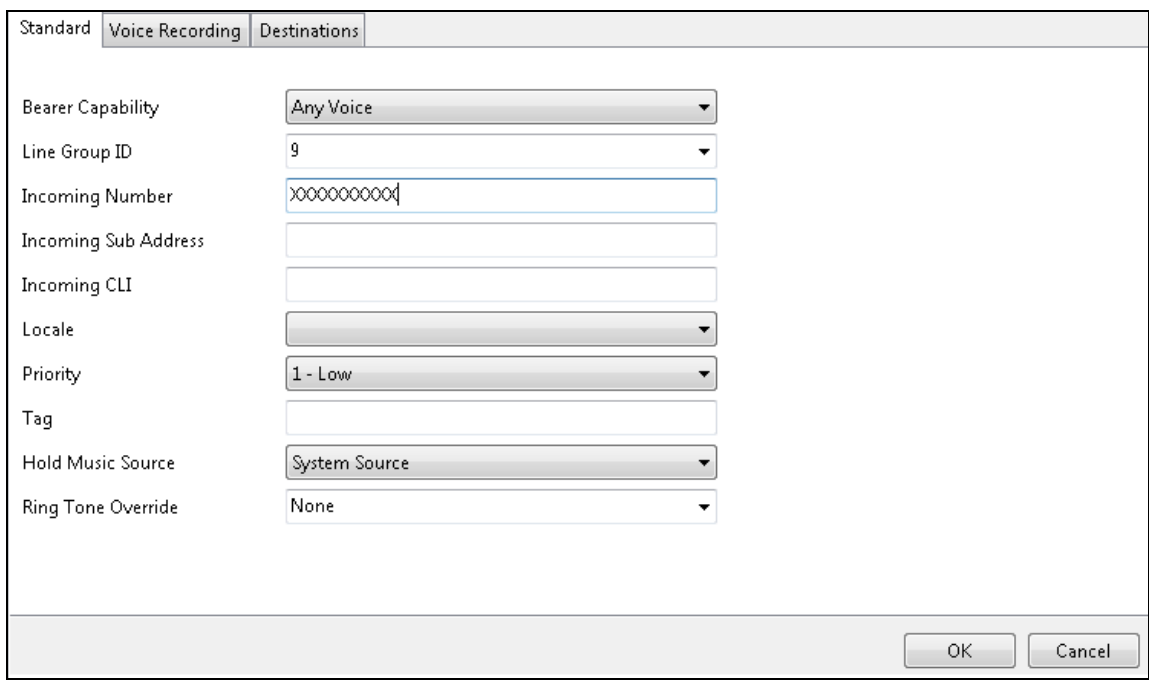

Select the **Destinations** tab and enter a "**."** under **Destination**. This this means that calls will be routed to the number dialed.

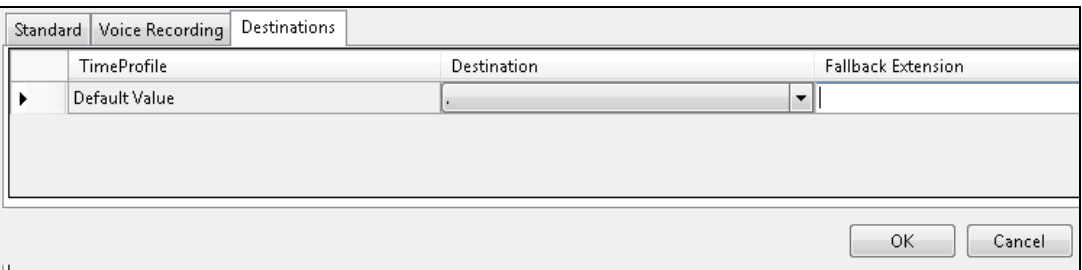

#### **5.6. Administer a SIP Line**

A SIP Line is required for call routing between the IP Office and Mobicall. From the **Server EditionLine** right cick and select **NewSIP Line**.

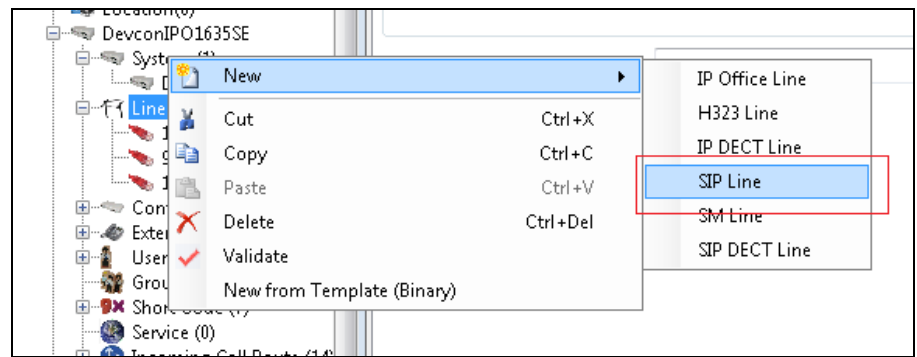

On the **SIP Line** tab enter an unused **Line Number** and an **ITSP Domain Name**. The Mobicall Server IP Address is used here.

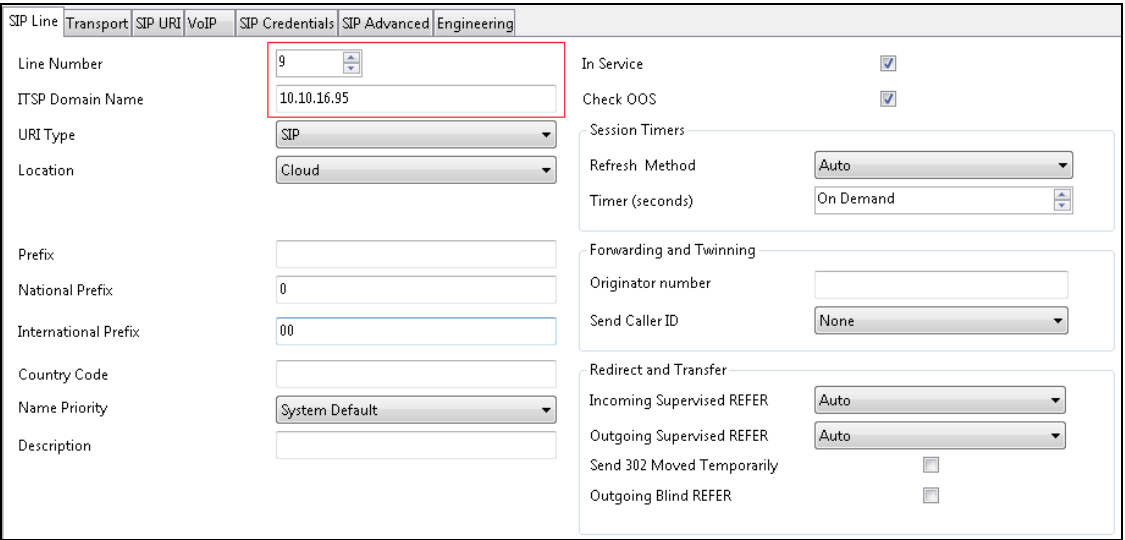

On the **Transport** tab enter the Mobicall Server IP Address as the **ITSP Proxy Address** and set the **Layer 4 Protocol** and **Send Port**.

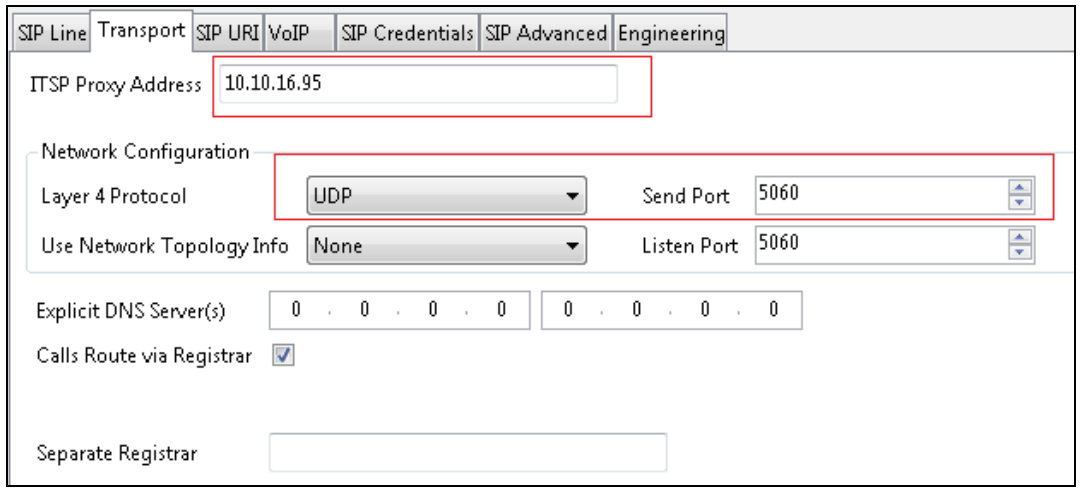

On the **SIP URI** tab click on **Add** and select **Auto** for **Local URI, Contact**, **Display Name** and **Diversion Header**. Set the **Incoming** and **Outgoing Group** to the SIP Line number. Click on **OK** to save changes.

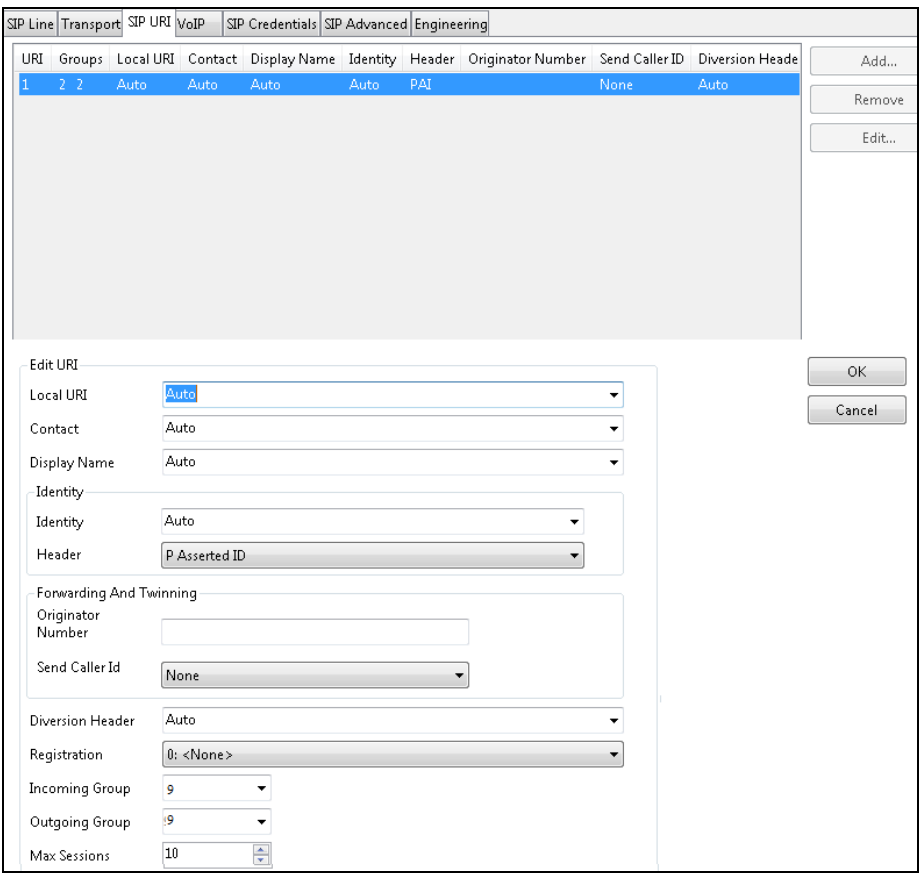

On the **SIP Advanced** tab select **Caller ID from From header** and **Send From In Clear**.

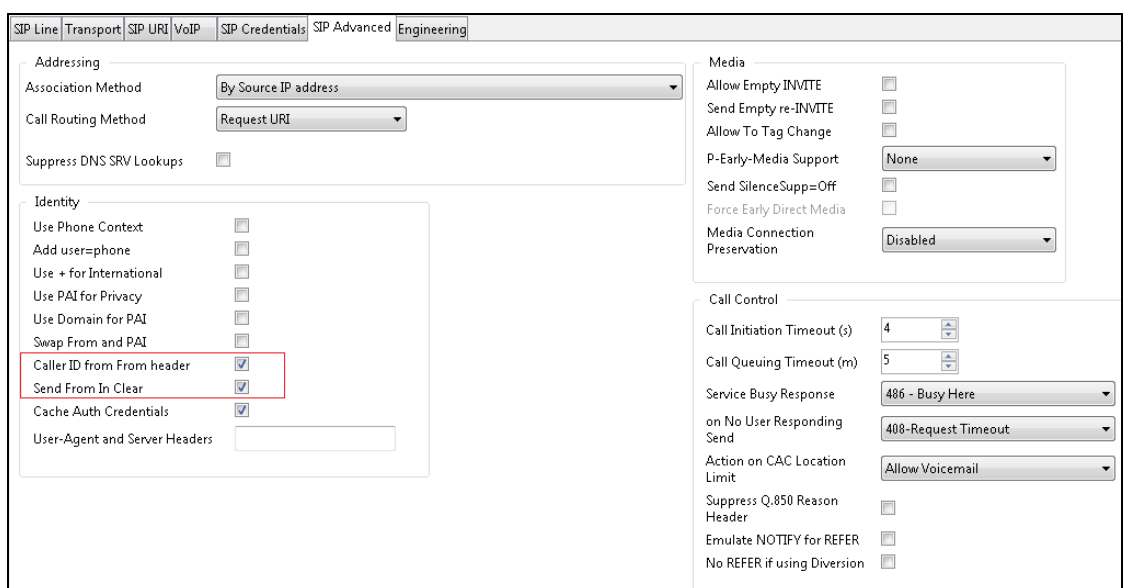

After all IP Office configuration has been completed, the Configuration needs to be saved and the IP Office must be rebooted.

# **6. Configure New Voice Technology Mobicall**

Setting up the MobiCall installation is not described here. Please take a look into the link for documents provided by NewVoice. (see **Section 9**)

### **6.1. License Settings**

Open New Voice Setup Wizard – Select **Main Settings Dongle Settings** from the left hand menu

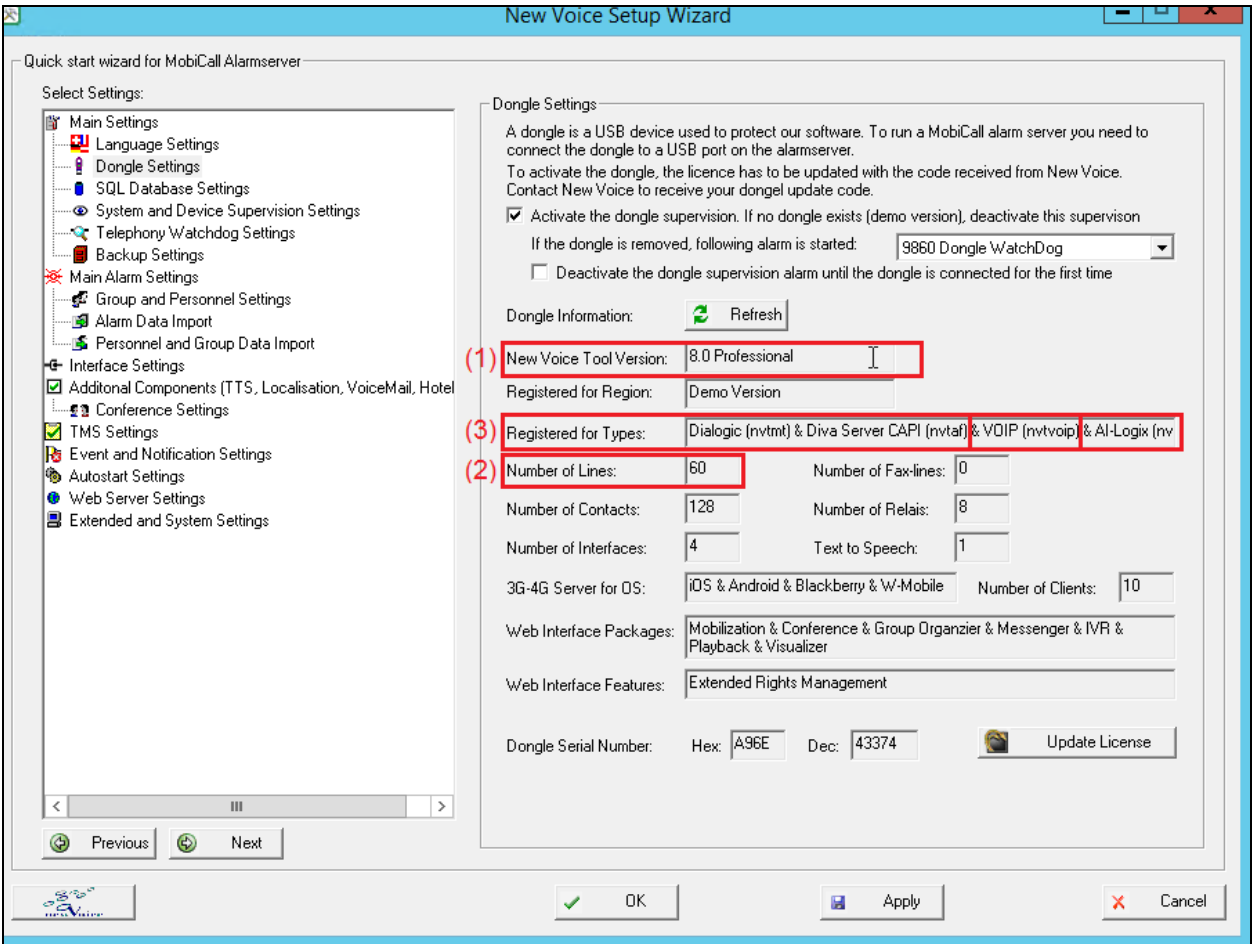

Check the licenses on your USB Dongle:

Required is at least (1) **NewVoice Tool Version - 8.x** with (2) **2 lines** and (3) **invtvoip** as registered type.

New Voice Setup Wizard – Main Settings

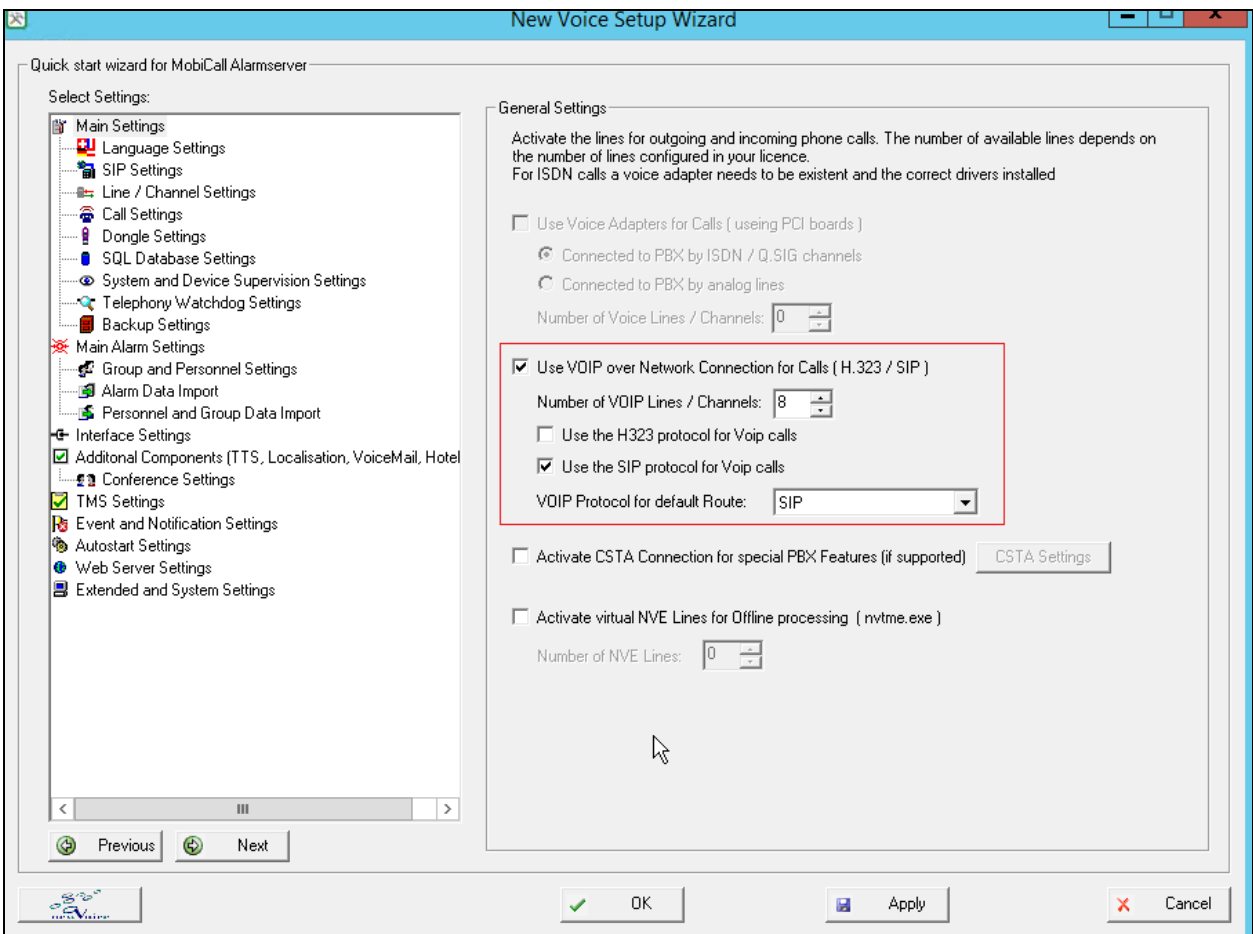

**Activate the SIP Lines** licensed by setting Number of VOIP Lines / Channels to no more than the licensed number.

#### **6.2. SIP Settings**

vaya - Aura Cor<br>vaya - Default<br><del>vaya - ACM 6.2</del> nication Manage New Voice Seti Quick start wizard for MobiCall Alarmserver Select Settings SIP Settings<br>
Cisco - Call-Manager H.323<br>
Configuration of the Cisco - Call-Manager Express H.323<br>
a SIP connection.<br>
Important: Make sure DeTeVe - Opencom SIP Settings Main Settings r main Jetungs<br>- <mark>QU</mark> Language Settings<br>- <sup>\*</sup> an SIP Settings - Tani SIP Settings<br>- natalline / Channel Settings<br>- na Call Settings<br>- natallings Settings<br>- natallings Settings Connected to PBX: Innovaphone - VolP Gateway IP6010 Microsoft - Lunc Local Interface: " ● SuL Database Settings<br>--© System and Device Supervision Settings<br>--Q" Telephony Watchdog Settings<br>--<mark>9</mark> Backup Settings Mitel - Mivoice Business SIP<br>Mitel - MX One SIP<br>Mitel - Aastra 5000 NEC - IS3000 SIP@Net<br>NEC - IS3000 SIP@Net + DMLS<br>NEC - UNIVERGE SV8500<br>NEC - UNIVERGE SV8500<br>NEC - UNIVERGE SV8300<br>NEC - UNIVERGE SV8300 + DMLS<br>NEC - UNIVERGE SV8100 + DMLS<br>NEC - UNIVERGE SV8100 + DMLS Default Domain: - in Alarm Data Import<br>- in Personnel and Group Data Import  $\Box$  SIP Proxy: - Here Conner and Choop Data Import<br>- Interface Settings<br>- Zi Additonal Components (TTS, Localisation, VoiceMail, Hotel Alternative Domain **Fa** Conference Settings The Settings<br>TMS Settings<br>The Event and Notification Settings<br>The Autostart Settings Nortel - CS1000 SIP Registrar: Panasonic - TDE / NCP ● Web Server Settings<br>■ Extended and System Settings User Name: Siemens - HiPath 8000 Password:<br>
Unify - HiPath 3000<br>
Unify - HiPath 4000<br>
Load default settings<br>
Unify - HiPath 8000<br>
Load default settings<br>
The HiPath 8000 Password: e-fon - SIP Carrier  $\overline{\phantom{a}}$  $\mathbf{m}$ 

**Select Main Setting**  $\rightarrow$  **SIP Settings** from the left hand menu

Load the necessary PBX profile

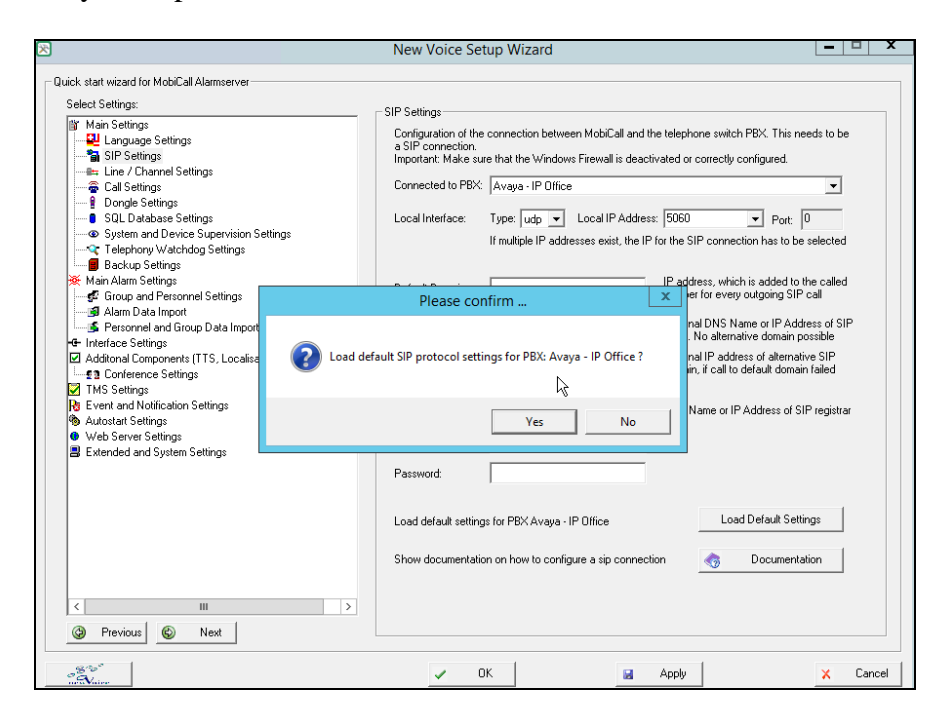

NewVoice Setup Wizard – SIP Settings

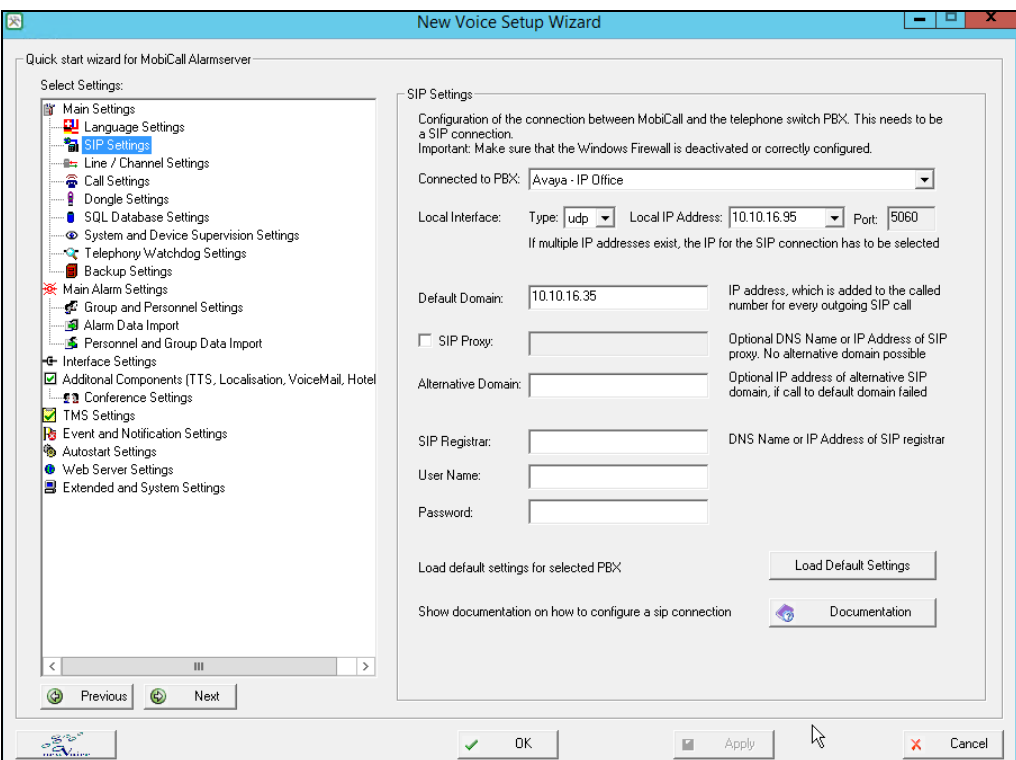

Fill in the required settings Local Interface Type: UDP Local Interface IP Address: IP Address of MobiCall Local Interface Port: 5060 Default Domain: IP Address of your Avaya IP Office

#### NewVoice Alarm Central – Settings – General Settings

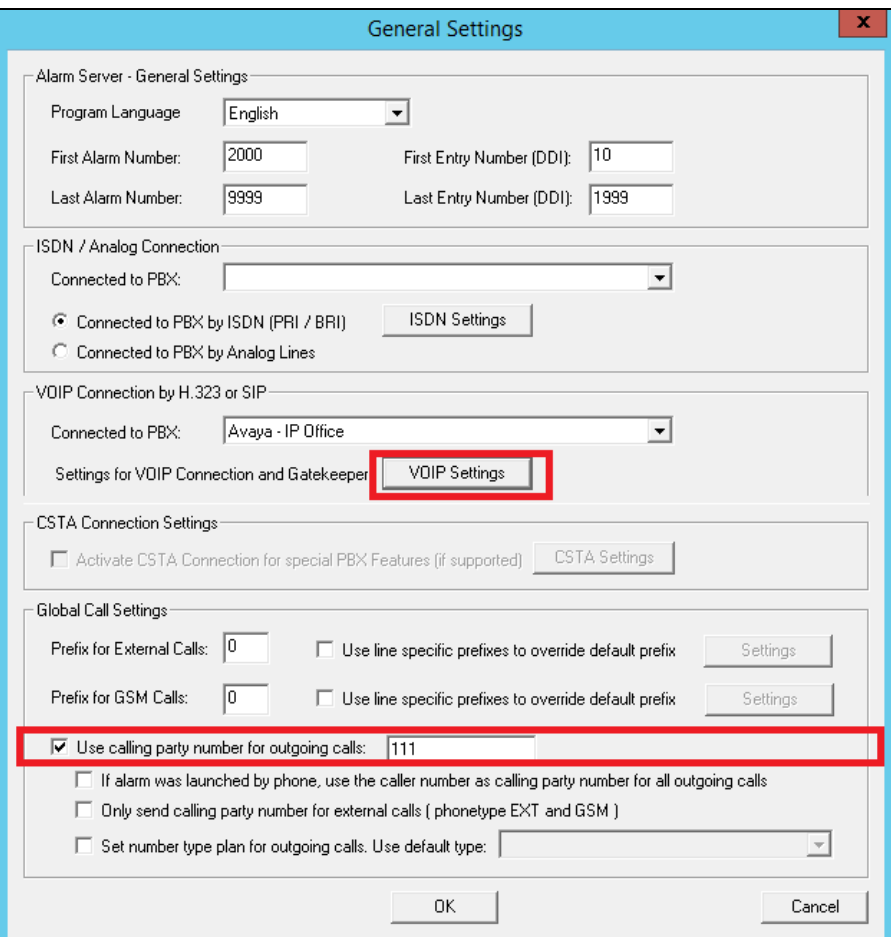

Set the **Calling party number** for outgoing calls

NewVoice Alarm Central – Settings – Message Settings – Settings

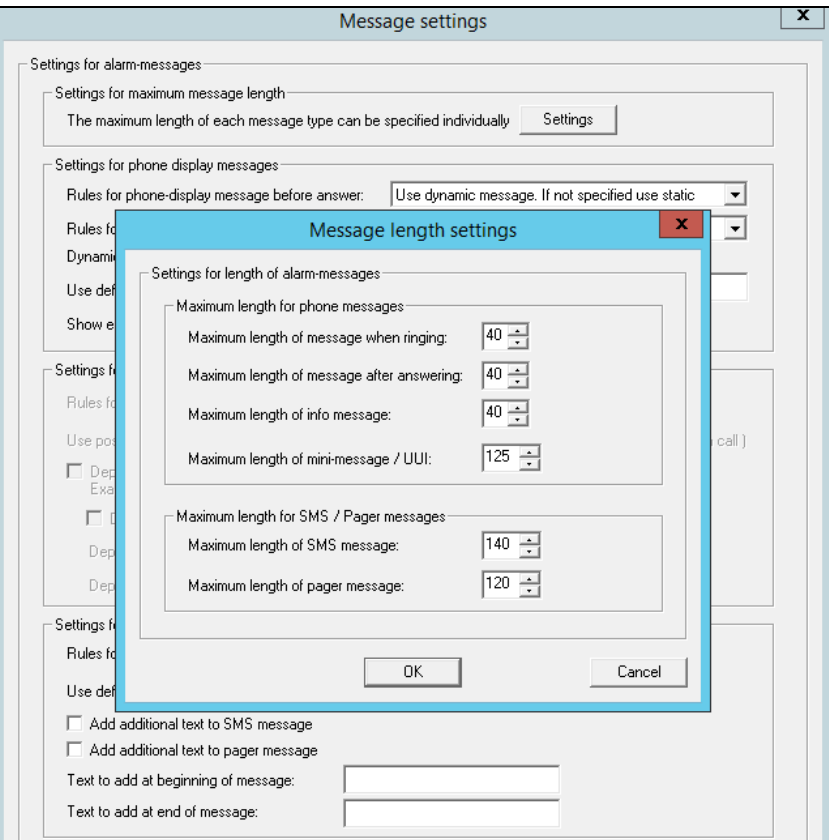

Change the standard settings to have the maximum length supported by your phone display. Some phone types do not support that much signs, so they will cut the text at the end.

# **7. Verification Steps**

This section describes the checks that can be carried out to verify the connection between Mobicall and IP Office

### **7.1. IP Office Verification**

Using **IP Office System Status** select **Trunks** $\rightarrow$ **Line:x** where x is the line added above. Check that the Trunk shows **In Service** and that the trunks are Idle or Active.

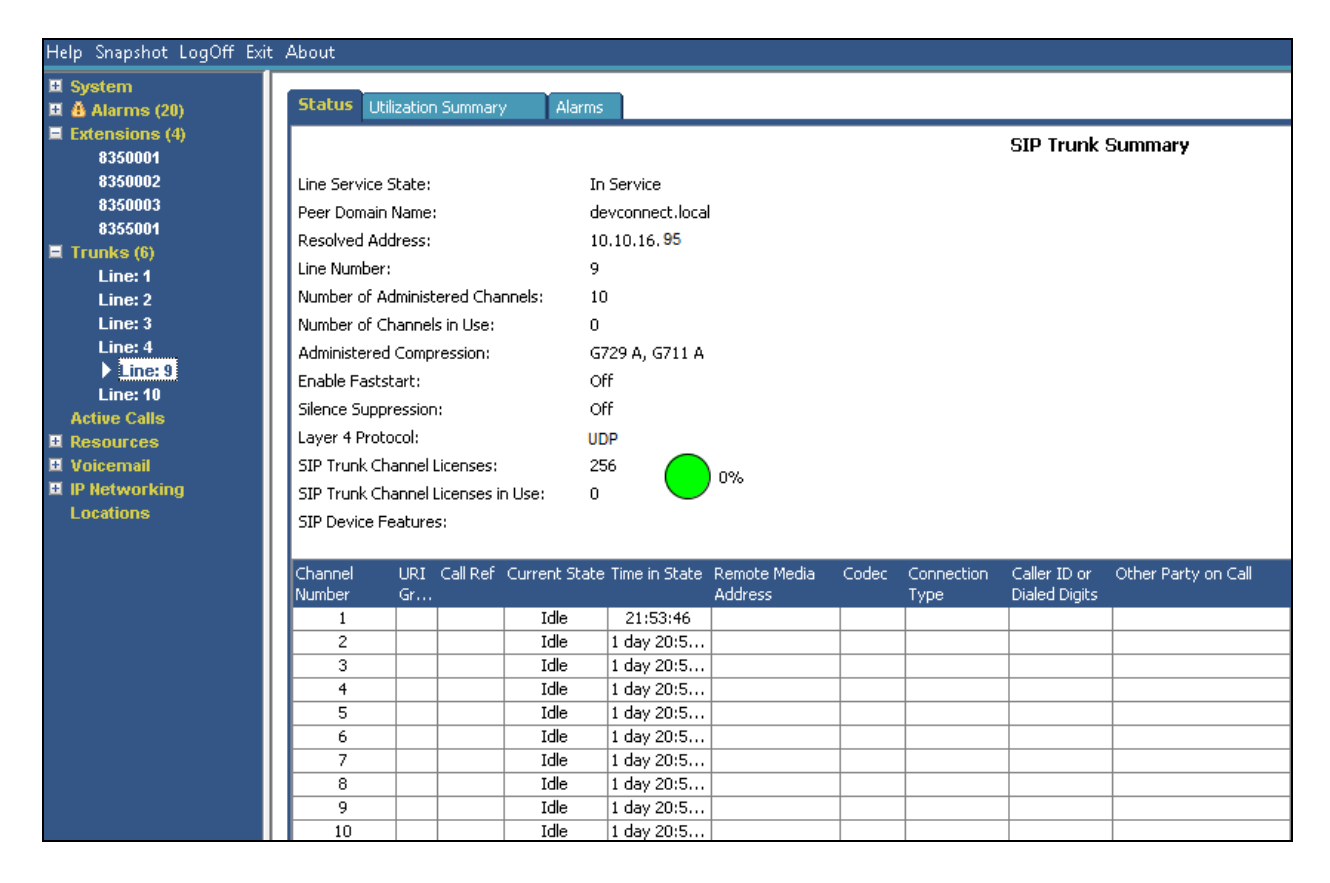

#### **7.2. MobiCall Line Monitor and Dial utility**

New Voice Tool Monitor can be found as shortcut on the desktop.

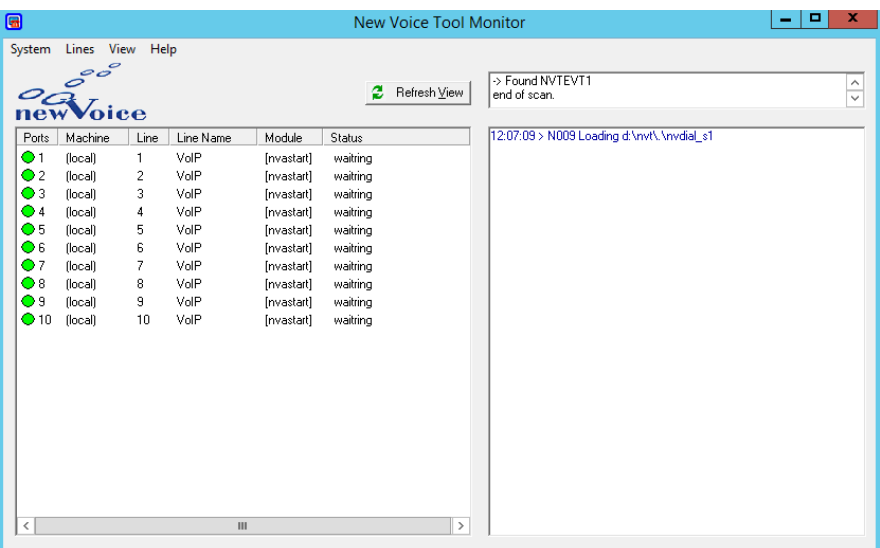

A successful communication between MobiCall and the IP Office can be verified via the tools **New Voice Tool Monitor** and the **New Voice Dial Utility.**

The **New Voice - Alarm Central** can be used to make test calls. A Shortcut to this can be found on the desktop. From the **Extras** menu select **Dial Utility** (not shown).

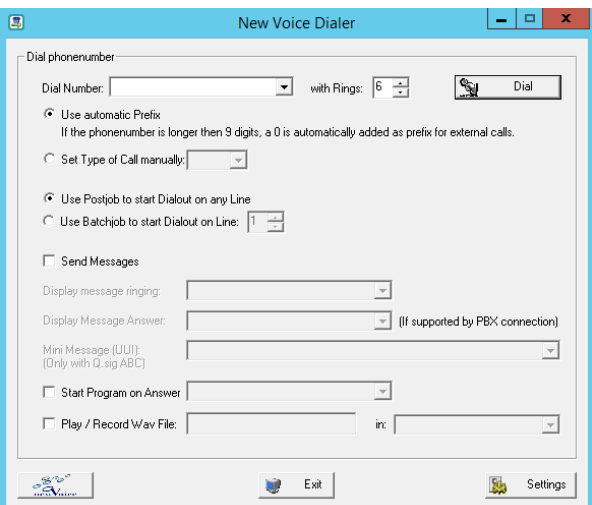

Enter a **Dial Number** for an extension or group on the IP Office and press **Dial** to start an outgoing call. The Paging Short Code added in **Section 5.4** must be used as a prefix for the number to use this feature.

SJW; Reviewed: SPOC 7/12/2017

## **8. Conclusion**

These Application Notes describe the configuration steps required for New Voice Technologies Mobicall to interoperate with Avaya IP Office Server Edition with 500v2 Expansion. All feature functionality and serviceability test cases were completed successfully as outlined in **Section 2.2**.

# **9. Additional References**

This section references the Avaya and New Voice Technology product documentation that are relevant to these Application Notes.

Product documentation for Avaya products may be found at *[http://support.avaya.com](http://support.avaya.com/)*.

- [1] *Administering Avaya IP OfficePlatform with Manager, Id: 101005673*
- [2] *Using IP Office Platform System Status Id: 101005061*

Product documentation for New Voice Technologies Mobicall can be obtained by visiting the following website [www.mobilisierung.com](http://www.mobilisierung.com/)

#### **©2017 Avaya Inc. All Rights Reserved.**

Avaya and the Avaya Logo are trademarks of Avaya Inc. All trademarks identified by ® and ™ are registered trademarks or trademarks, respectively, of Avaya Inc. All other trademarks are the property of their respective owners. The information provided in these Application Notes is subject to change without notice. The configurations, technical data, and recommendations provided in these Application Notes are believed to be accurate and dependable, but are presented without express or implied warranty. Users are responsible for their application of any products specified in these Application Notes.

Please e-mail any questions or comments pertaining to these Application Notes along with the full title name and filename, located in the lower right corner, directly to the Avaya DevConnect Program at [devconnect@avaya.com.](mailto:devconnect@avaya.com)